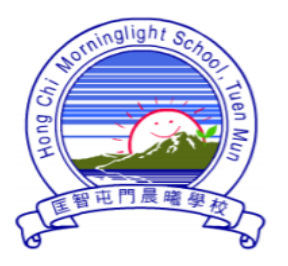

# 匡智屯門晨曦學校

Hong Chi Morninglight School, Tuen Mun

受 2019 冠狀病毒病疫情影響,學校除了為學生開設 **Google Classroom 網上學習** 平台,家長可透過平台獲取由學校發佈的學習資源外,學校亦會為學生提供網上實時 課堂,家長可透過 Google Meet 網課平台進行實時的互動學習,增加互動交流。懇 請家長配合並協助子女使用。

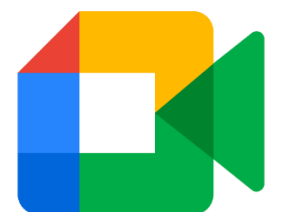

# **Google Meet 網課平台 使用指南**

## **會議代碼會隨通告派發**

本使用手冊已上載至本校網頁 > 網上學習平台> Google Meet

[http://www.hctmml.edu.hk](http://www.hctmml.edu.hk/)

**如需要技術支援,請於學校辦公時間聯絡資訊科技技術員,輝 SIR 或 基 SIR**

## **學生首次使用 Google Meet (智能電話/平板電腦)**

- **A. 安裝**
- 1. 使用 Android (安卓系統)智能電話/平板電腦的家長可到 ▶ Play 商店 下載 Google Meet。
- 2. 使用 Apple 蘋果系統(iOS)智能電話/平板電腦的家長可到 App Store 下載 Google Meet。

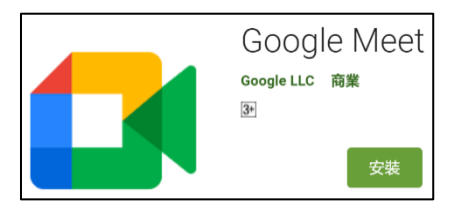

**Android 安卓系統** 亦可掃瞄以下 QR Code 前往 Play 商店 下載 Google Meet 應用程式。

**Apple 蘋果系統(iOS)** 亦可掃瞄以下 QR Code 前往 App Store 下載 Google Meet 應用程式。

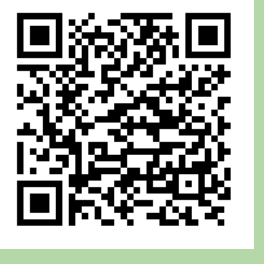

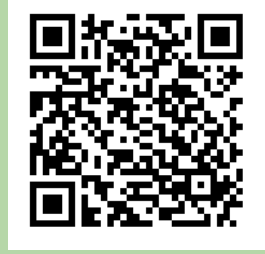

**方法一. 使用代碼登入 Google Meet 網課的步驟**

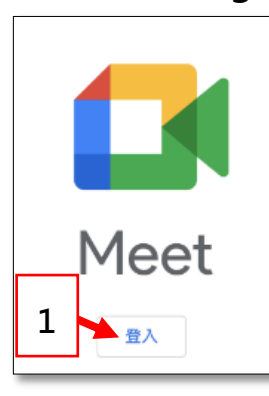

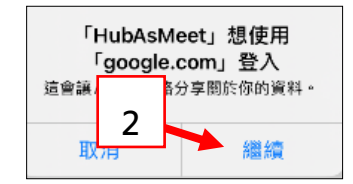

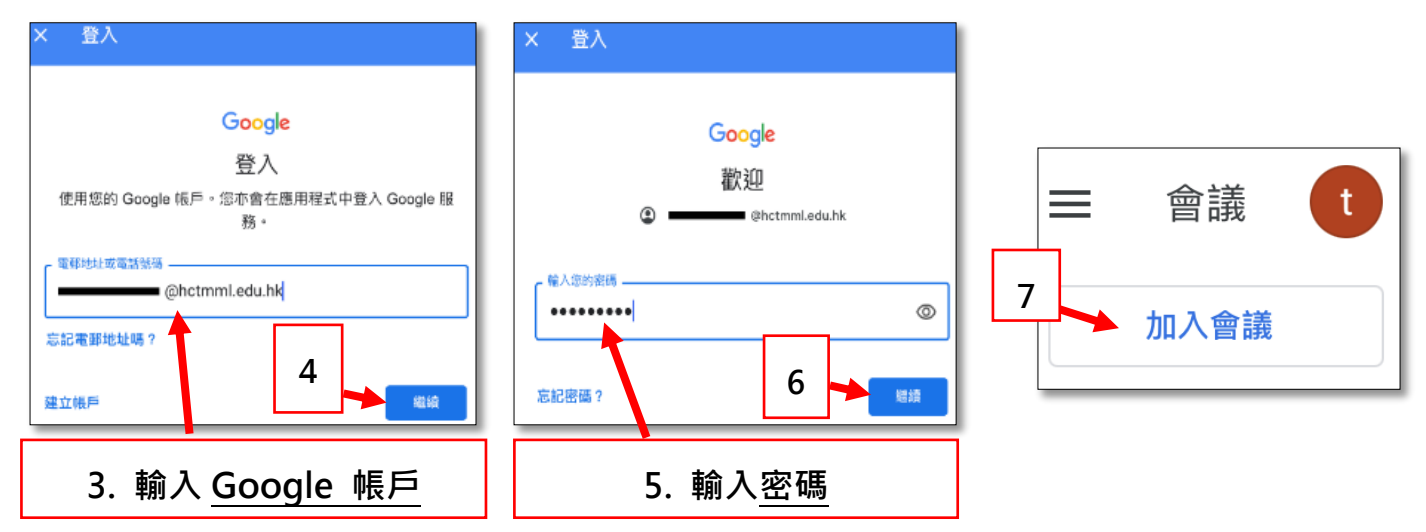

**必須使用學校提供的 Google 帳戶及密碼,資料已貼在「學生通訊冊」第 13 頁 ~續下頁~**

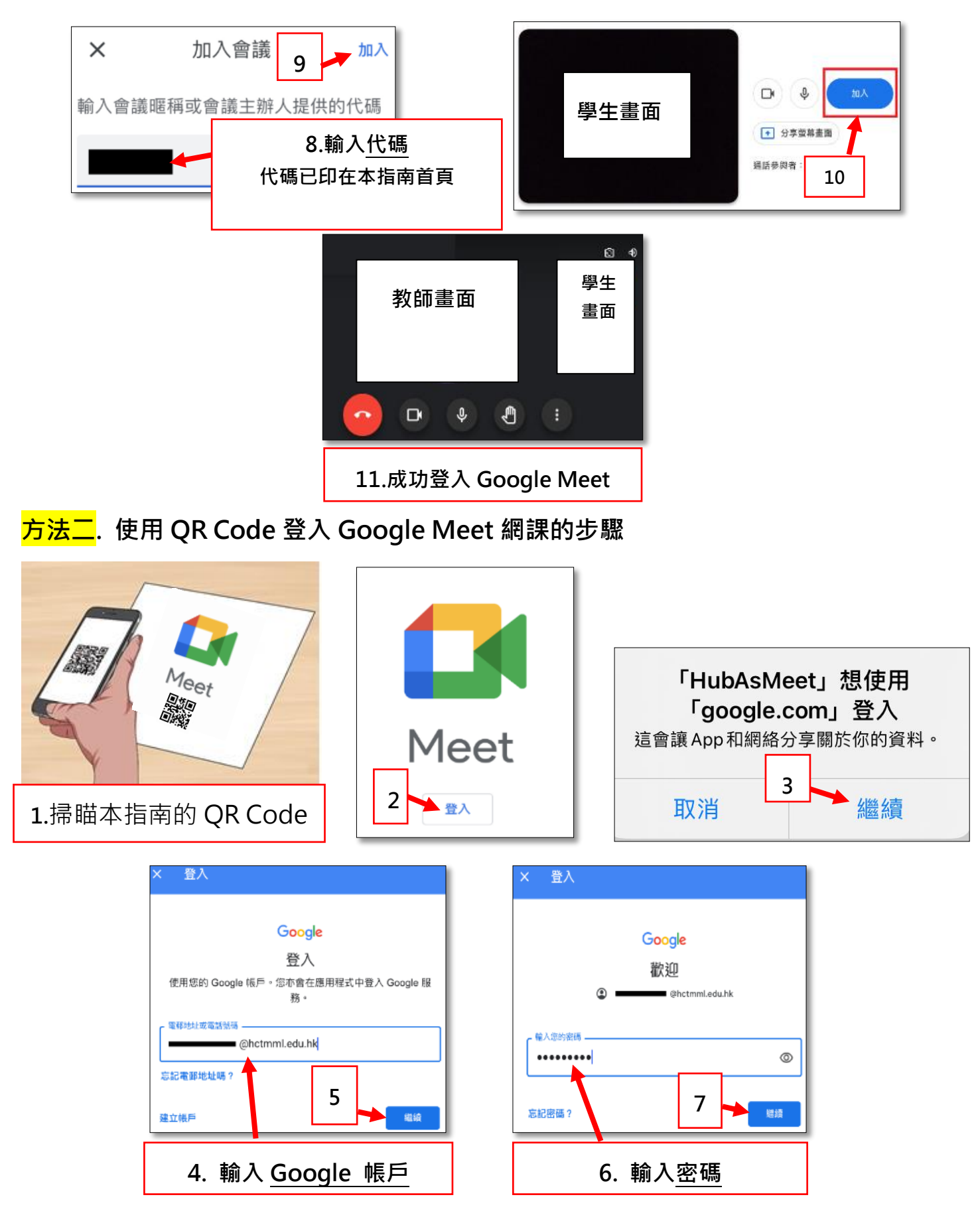

**必須使用學校提供的 Google 帳戶及密碼,資料已貼在「學生通訊冊」第 13 頁**

**~續下頁~**

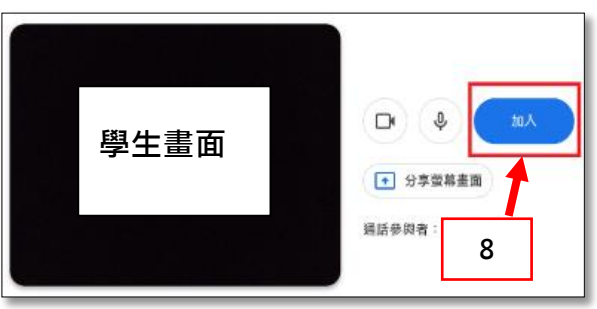

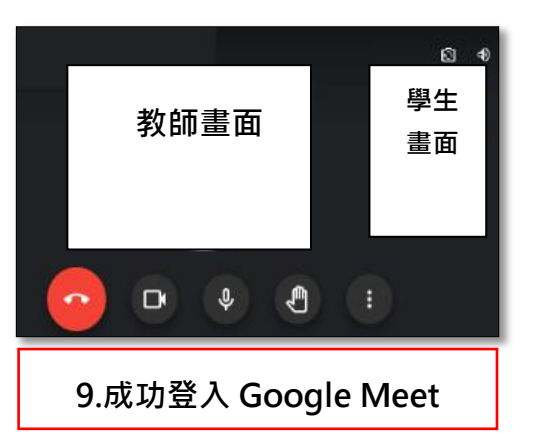

**以下是 Google Meet 的基本功能簡介**

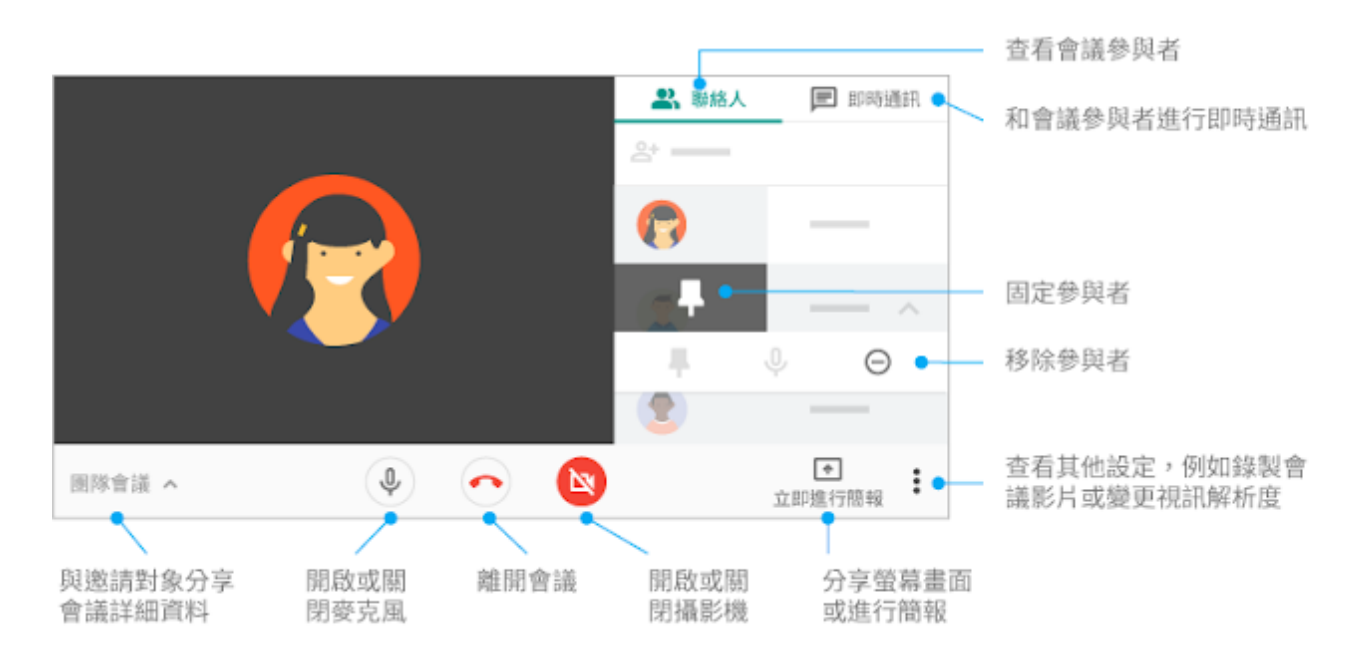

**~完~**

## **學生首次使用 Google Meet (個人電腦)**

#### **A.須準備的設備**

1. 加入網課之前,請先確認你使用的設備支援 Google Meet。

#### **桌面或手提電腦**

- 需要網路攝影機
- 需要收音咪
- 必需使用 Google Chrome 瀏覽器進行登入, 如沒有請先下載, 以下為下 載網址:<https://www.google.com/intl/zh-HK/chrome/>

### **B1. 登入 Google Meet 網課的步驟**

開啟 © Google Chrome 瀏覽器,按以下步驟登入。

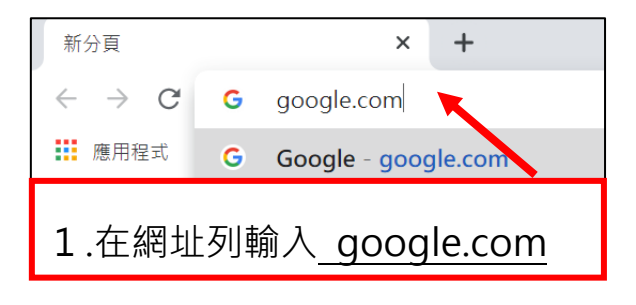

**B2. (續)**

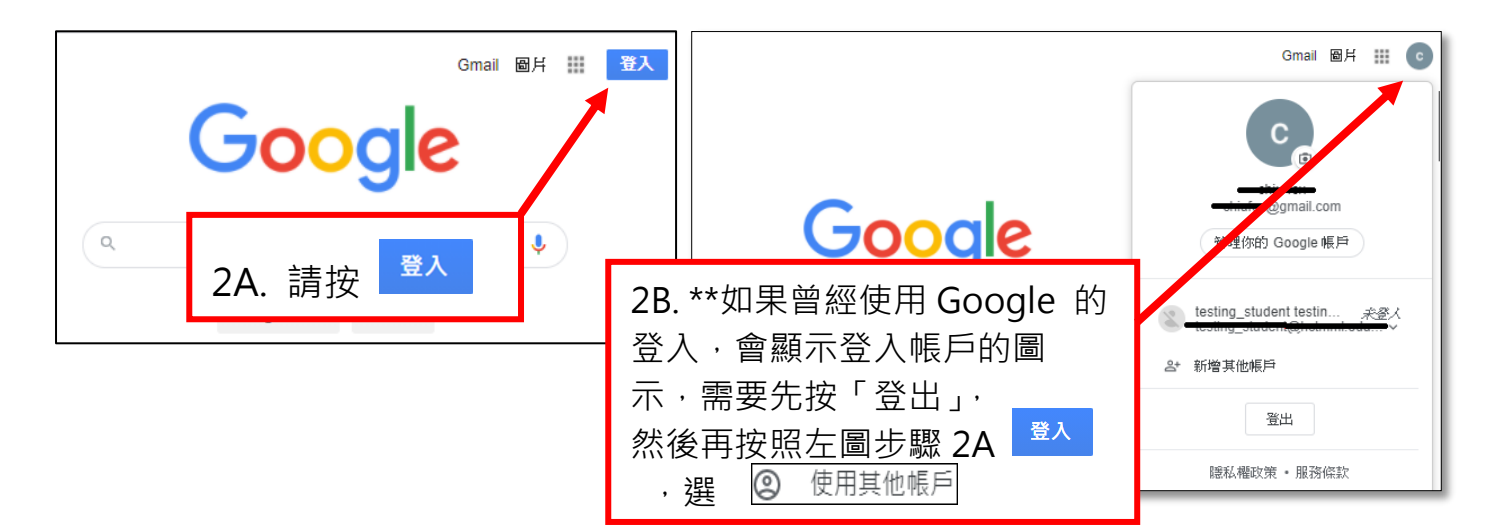

**~續下頁~**

**B3. (續)**

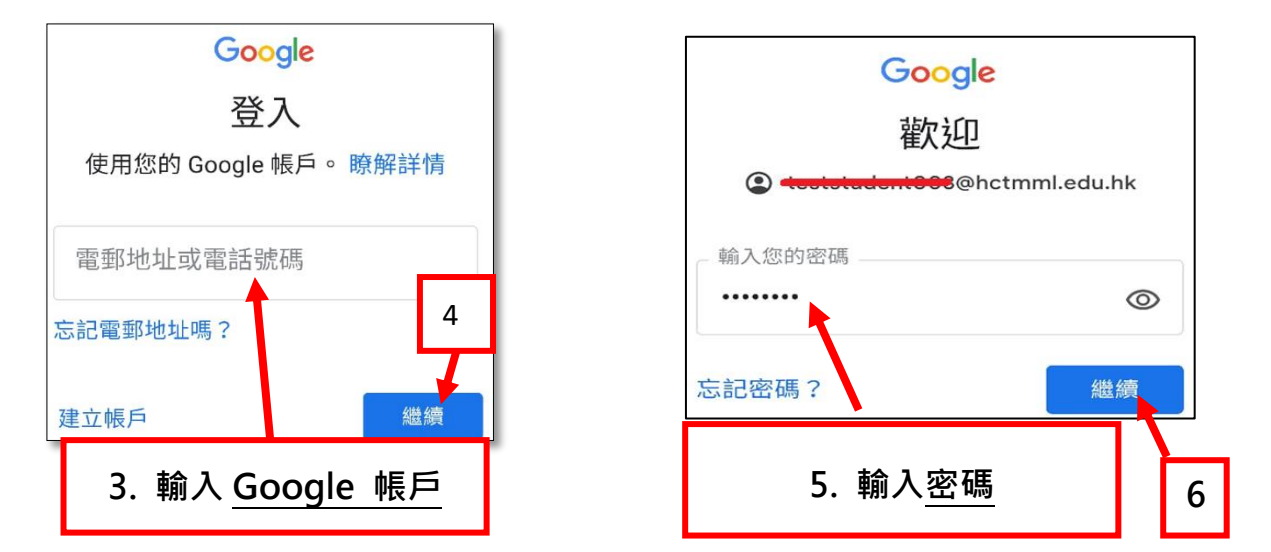

**必須使用學校提供的 Google 帳戶及密碼,資料已貼在「學生通訊冊」第 13 頁**

**B4. (續)**

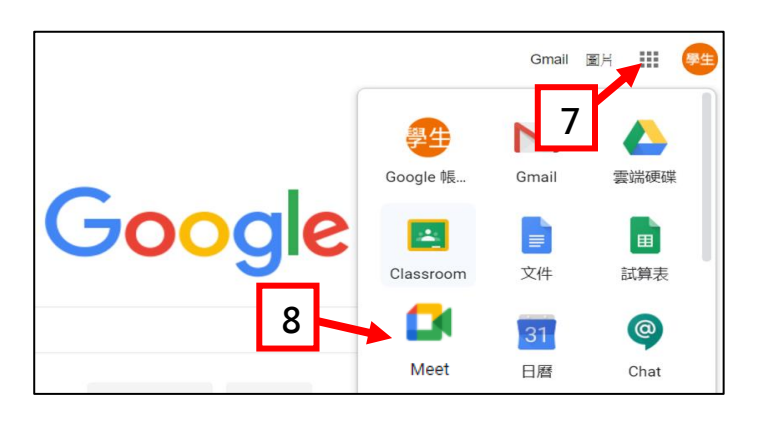

**B5. (續)**

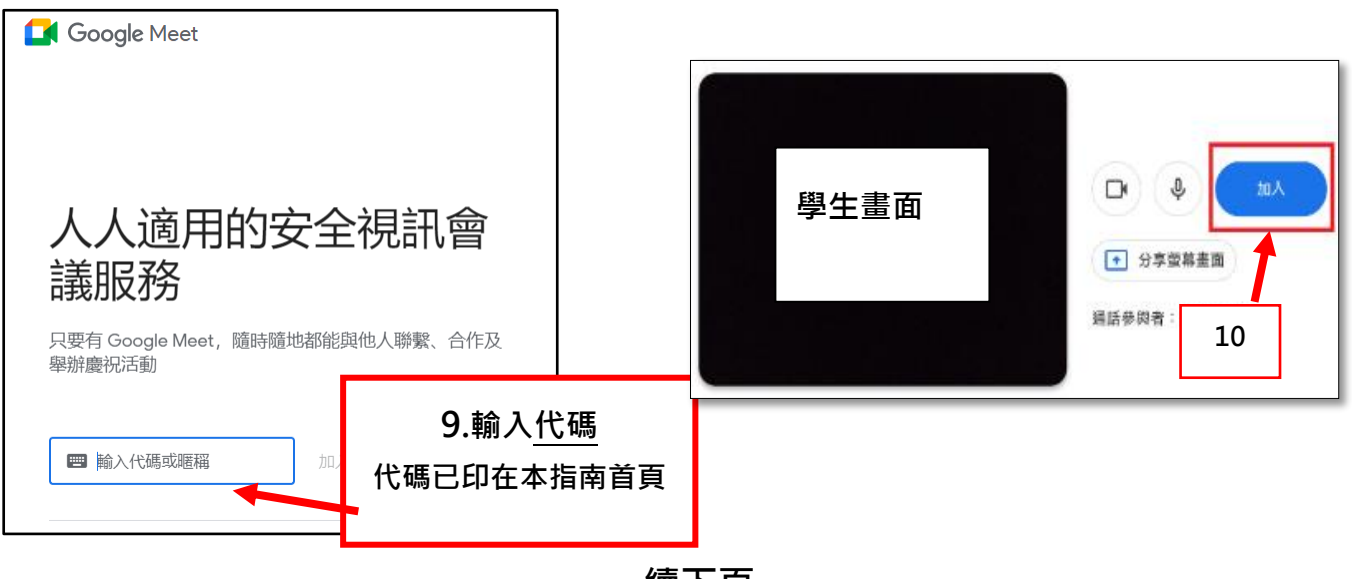

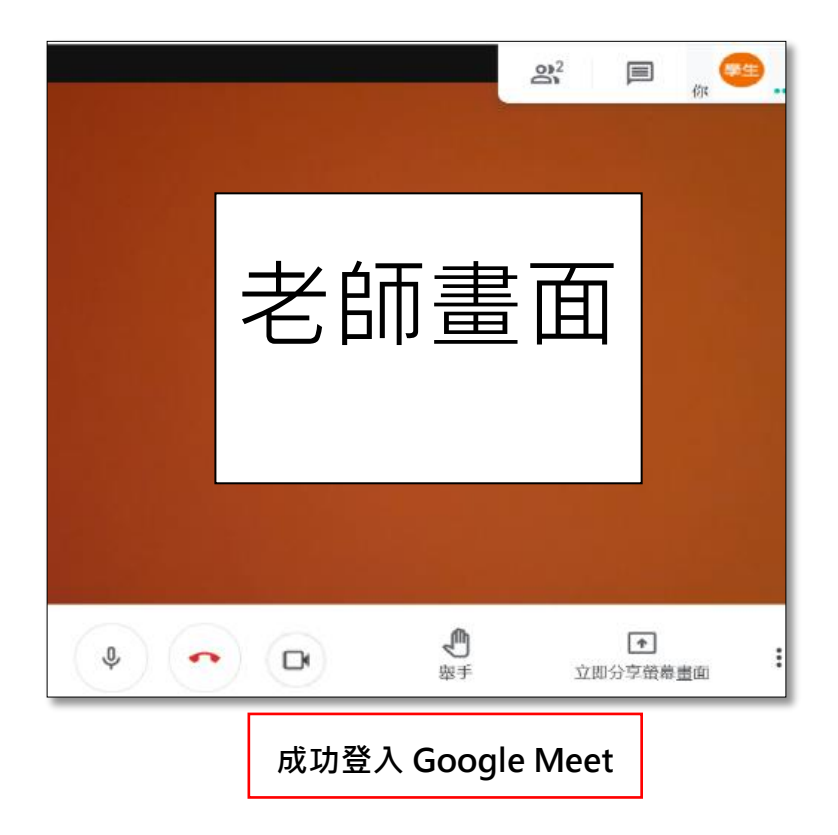

**以下是 Google Meet 的基本功能簡介**

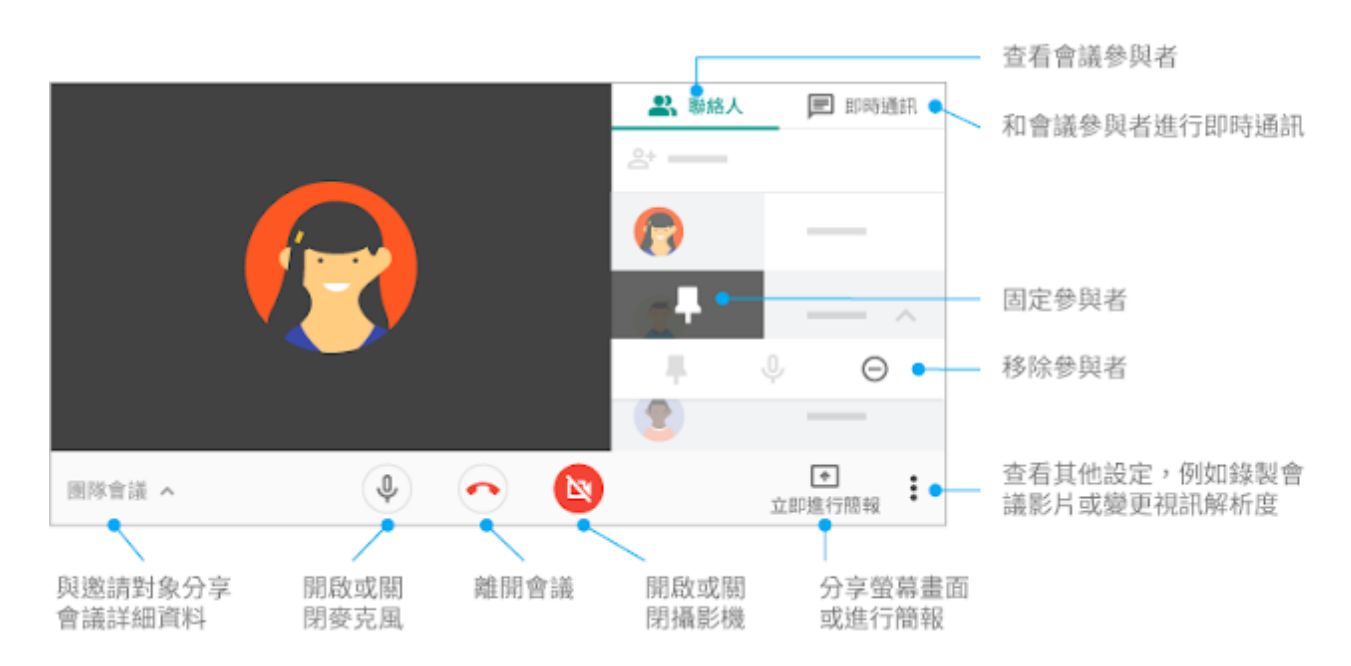

**~完~**